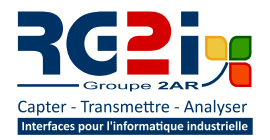

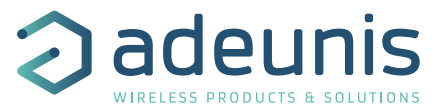

## Adeunis-RF Softwares

## Stand-Alone configuration Manager V2

**User guide version V2.02**

> **FRANCAIS ENGLISH**

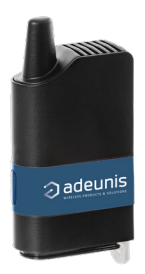

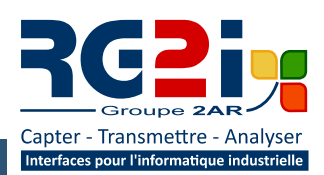

## **Rémy GUÉDOT**

Gsm: +33 (0) 662 80 65 57 guedot@rg2i.fr

### **Olivier BENAS**

Gsm: +33 (0) 666 84 26 26 olivier.benas@rg2i.fr

14 rue Edouard Petit - F42000 Saint Etienne<br>Tél: +33 (0) 477 92 03 56 - Fax: +33 (0) 477 92 03 57 www.rg2i.fr

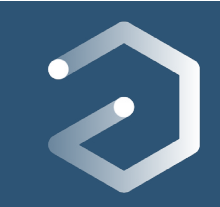

FR

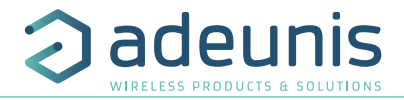

#### **Table des matières - Table of Contents**

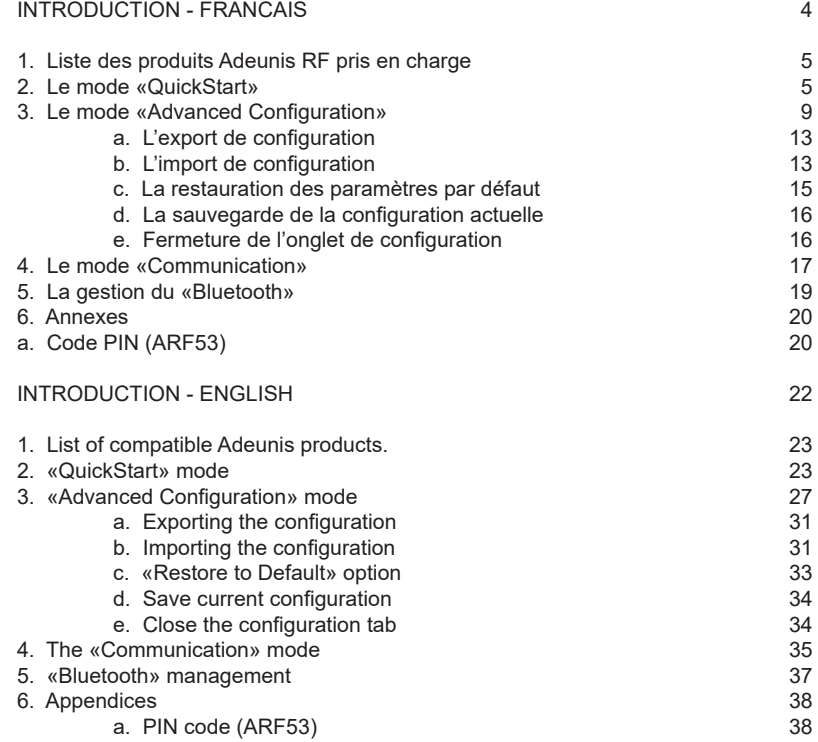

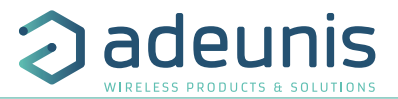

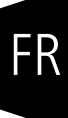

# FRANCAIS

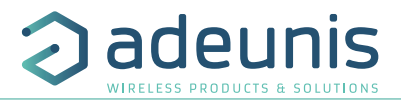

#### **INTRODUCTION**

Tous les droits de ce manuel sont la propriété exclusive de adeunis®. Tous droits réservés. La copie de ce manuel (sans l'autorisation écrite du propriétaire) par impression, copie, enregistrement ou par tout autre moyen, la traduction de ce manuel (complète ou partielle) pour toute autre langue, y compris tous les langages de programmation, en utilisant n'importe quel dispositif électrique, mécanique, magnétique, optique, manuel ou autres méthodes, est interdite.

adeunis® se réserve le droit de modifier les spécifications techniques ou des fonctions de ses produits, ou de cesser la fabrication de l'un de ses produits, ou d'interrompre le support technique de l'un de ses produits, sans aucune notifi cation écrite et demande expresse de ses clients, et de s'assurer que les informations à leur disposition sont valables.

Les logiciels de configurations et programmes adeunis® sont disponibles gratuitement dans une version non modifiable. adeunis® ne peut accorder aucune garantie, y compris des garanties sur l'adéquation et l'applicabilité à un certain type d'applications. Dans aucun cas le fabricant, ou le distributeur d'un programme adeunis®, ne peut être tenu pour responsable pour tous les dommages éventuels causés par l'utilisation dû dit programme. Les noms des programmes ainsi que tous les droits d'auteur relatifs aux programmes sont la propriété exclusive de adeunis®. Tout transfert, octroi de licences à un tiers, crédit-bail, location, transport, copie, édition, traduction, modification dans un autre langage de programmation ou d'ingénierie inversée (retro-ingénierie) est interdit sans l'autorisation écrite et le consentement de adeunis®.

#### **Adeunis**

FR

283, rue Louis Néel 38920 Crolles France

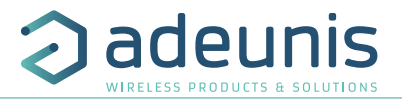

#### **1. Liste des produits pris en charge**

- **• ARF868** (tous modèles)
- **• ARF53** (à partir de la version V1.01)
- **Gamme Modems RF «X3-PRO»** (ARF33-PRO, ARF43-PRO, ARF53-PRO)
- **• ARF62** (à partir de la version V0.07)
- **• ARF73** (à partir de la version V1.06)

#### **2. Le mode «QuickStart»**

Ce mode permet de mettre en œuvre deux produits d'une même catégorie et de tester la communication entre ces deux produits.

Il est nécessaire pour utiliser ce mode de vérifier que les produits sont bien connectés à un port série différent. Lors de la première utilisation du logiciel, effectuez un marche/ arrêt des produits, pour mettre les appareils dans les conditions nécessaires au bon fonctionnement du logiciel.

Pour démarrer le mode «QuickStart», cliquez dans la barre de menu, puis sélectionnez le menu «File» et enfin cliquer sur l'item «QuickStart».

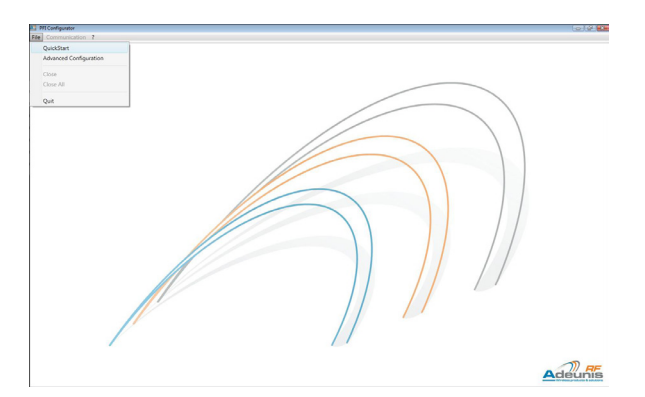

FR

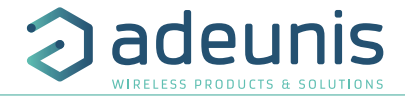

FR

L'assistant du mode QuickStart est maintenant ouvert. Le premier écran vous propose de sélectionner le produit utilisé.

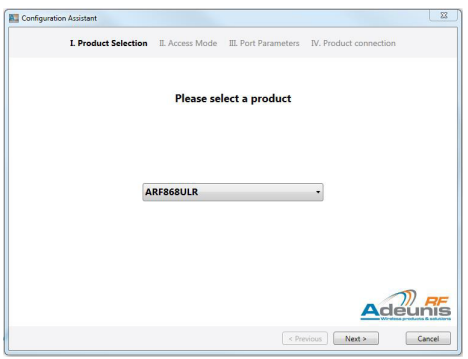

Une fois le produit sélectionné, l'assistant amène l'utilisateur sur une page qui lui permet de sélectionner le nom du port série auquel est connecté le produit n°1.

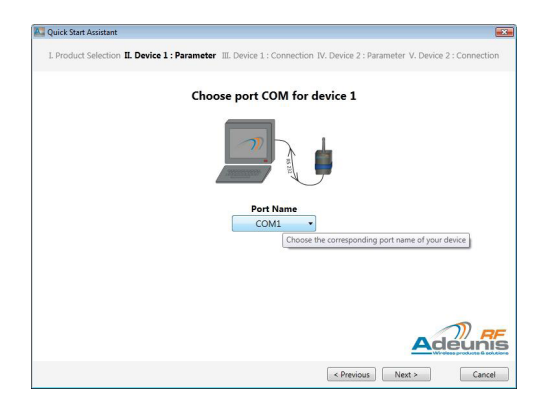

eter III. Device 1 : Conne

**B** Cubb Stat Accoract 1. Product Selection II. Device 1 : Paran

En cliquant sur la touche *Next* (suivant), le logiciel va se lancer dans la détection des paramètres de la liaison série utilisés par le produit. Cette étape peut prendre de quelques secondes à quelques minutes. Il est fonction de la configuration de la liaison série.

I. Product Selection II. Device 1 : Parameter **III. Device 1 : Conne** 

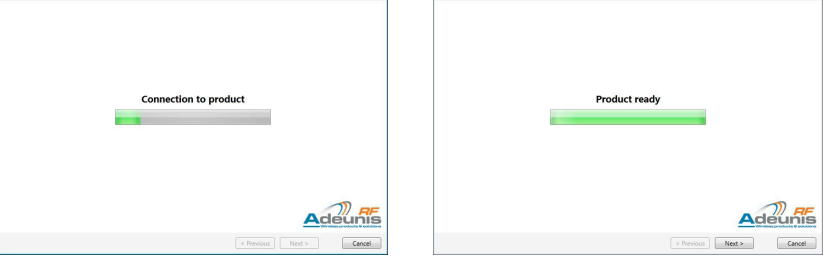

Une fois que la barre de défilement s'arrête, le logiciel indique à l'utilisateur qu'il est parvenu à se connecter au produit n°1.

L'utilisateur doit cliquer à nouveau sur *Next* (suivant) et arrive sur la page de sélection du port série du produit n°2.

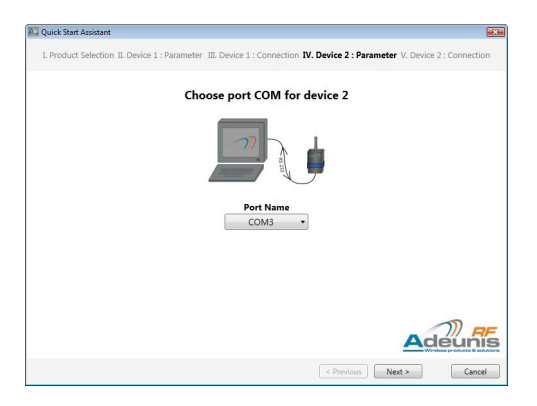

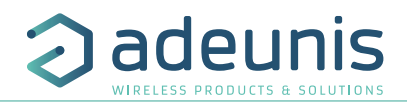

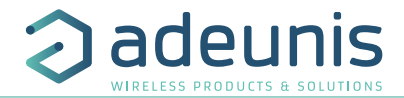

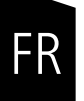

De la même manière qu'il a procédé pour le produit n°1, le logiciel recherche les paramètres du second produit. Une fois les paramètres détectés, le bouton *Next* (suivant) se transforme en bouton *Finish* (terminer). Cliquez sur ce bouton pour achever la configuration des deux produits et faire apparaître l'écran de communication.

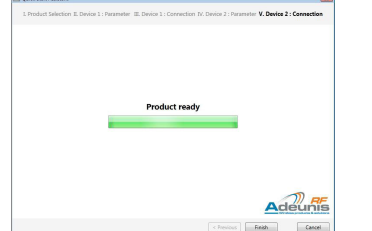

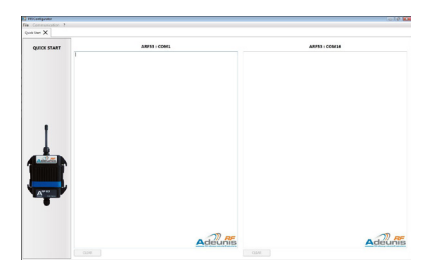

Cette fenêtre permet de mettre en œuvre la communication entre les deux produits. Chaque cadre correspond à un « terminal » qui est en communication direct avec le produit. Il suffit de taper des caractères dans un des cadres pour qu'ils soient envoyés sur la liaison série, puis dans les airs via la radio et apparaissent sur l'autre cadre.

**Note** : en cliquant sur l'image du produit représenté, il est possible d'accéder à la page internet descriptive du produit.

Dans ce mode d'utilisation, il est impossible d'accéder à la configuration des produits. Si vous souhaitez y accéder, il faut pour cela fermer l'onglet créé, puis lancer le mode «Advanced Configuration».

**Note** : afin d'assurer la communication entre les deux produits, le logiciel effectue une mise à défaut des paramètres. Ces paramètres peuvent être différents des valeurs présentes dans les produits.

**ATTENTION** : si la configuration précédente n'a pas été sauvegardée, elle sera alors perdue. Afin de récupérer les valeurs sauvegardées, effectuez un marche/arrêt du produit.

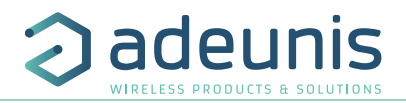

FR

#### **3. Le mode «Advanced Configuration»**

Ce mode est utilisé pour la configuration des registres du produit. Il permet de personnaliser le fonctionnement d'un produit.

Pour utiliser ce mode, il est nécessaire de vérifier que le produit est bien connecté à un port série. Lors de la première utilisation, effectuez un marche/arrêt du produit pour mettre l'appareil dans les conditions nécessaires au bon fonctionnement du logiciel.

Pour démarrer le mode «Advanced Configuration», il faut cliquer dans la barre de menu, puis sélectionner le menu «File» et enfin cliquer sur l'item «Advanced Configuration».

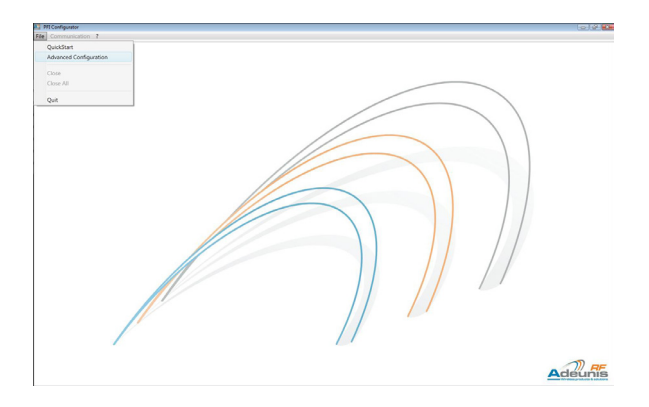

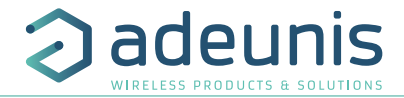

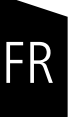

Le premier écran de l'assistant permet de sélectionner le modèle de produits utilisés.

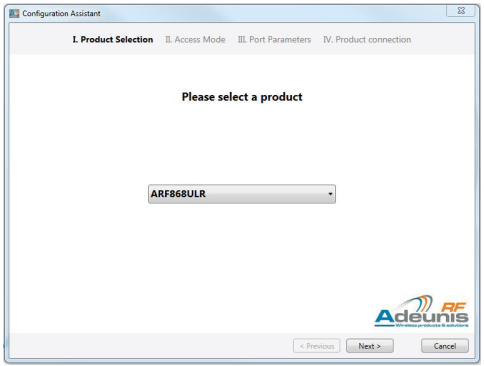

Une fois la sélection effectuée, l'utilisateur est amené à choisir entre deux méthodes d'accès au produit «Automatic Connection» ou «Manual Connection».

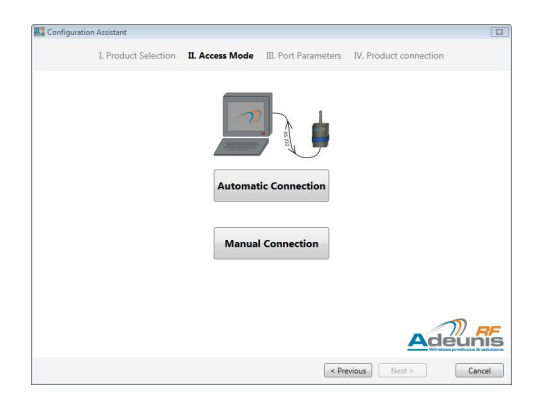

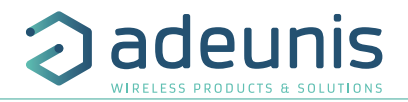

«Automatic Connection» n'autorisera que la sélection du port série auquel le produit est connecté.

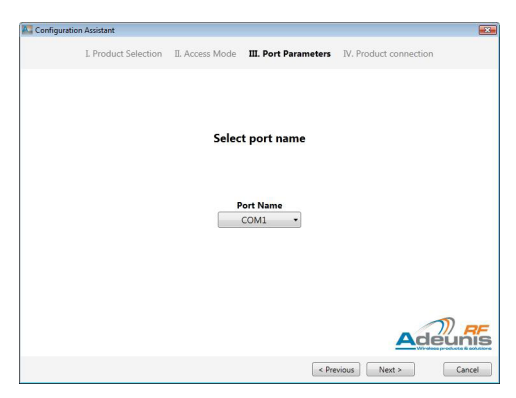

Après la sélection, le logiciel effectue la recherche des paramètres de la liaison série utilisés par le produit. Une fois les paramètres détectés, il est alors possible de rentrer dans le mode de configuration.

Le second choix «Manual Connection» permet à l'utilisateur de sélectionner tous les paramètres de la liaison série.

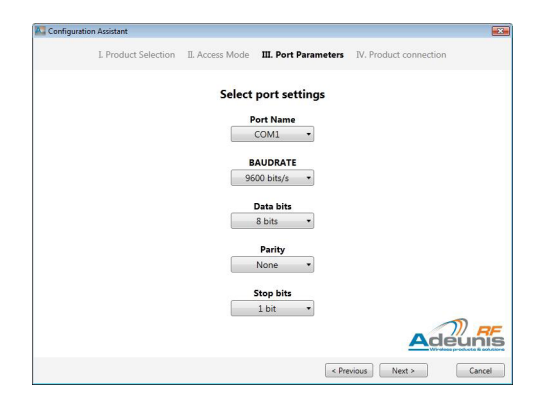

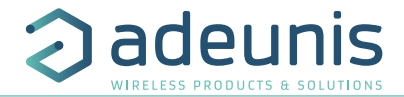

FR

Lorsque la recherche du produit est terminée, cliquez sur *Finish* (terminer). L'onglet de configuration apparaît.

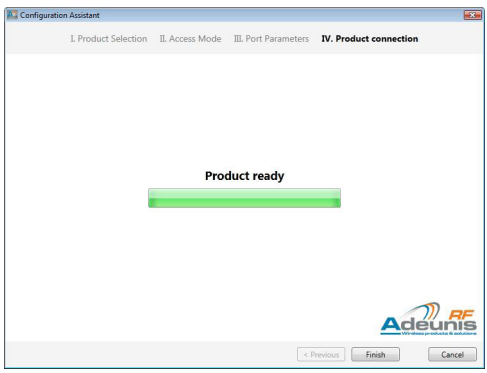

Le menu «Communication» devient actif. Il est alors possible, en utilisant ce menu, d'utiliser le mode transparent du produit.

La fenêtre de configuration permet d'accéder à des réglages manuels (propriétés radio, lien série, ...).

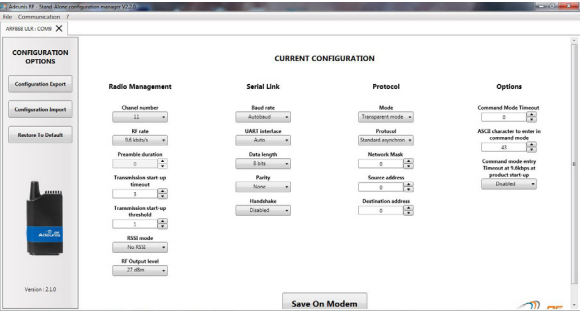

#### **a. L'export de configuration**

En cliquant sur le bouton «Export Configuration», une boîte de dialogue s'ouvre permettant l'export de la configuration du produit (rappel : l'export de configuration consiste à lire la valeur de tous les registres du produit et à les sauvegarder dans un fichier spécifique sur l'ordinateur).

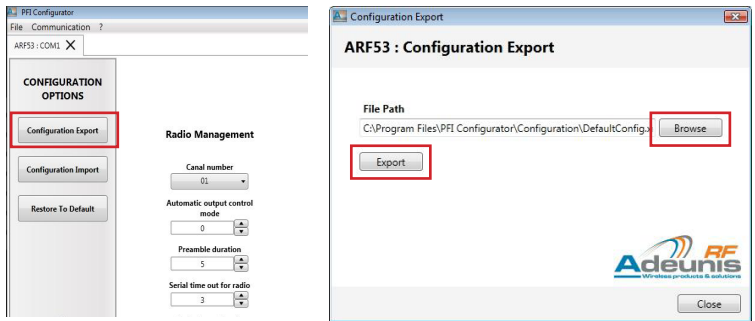

Dans le cadre «File Path» apparait le chemin d'un fichier par défaut qui va permettre la sauvegarde des valeurs. Il est possible de modifier ce chemin en tapant directement le nom du fichier ou en utilisant le bouton «Browse», qui ouvre une fenêtre de dialogue permettant la sélection d'un chemin de fichier.

En cliquant sur le bouton «Export», le logiciel effectue une lecture de tous les registres et inscrit ainsi toutes les valeurs dans le fichier de configuration.

#### **b. L'import de configuration**

Il est possible d'effectuer un import de configuration en cliquant sur le bouton «Import Configuration». Une fenêtre de dialogue s'ouvre avec plusieurs informations importantes. Rappel : l'import de configuration consiste à écrire la valeur de tous les registres à partir d'un fichier de configuration existant.

adeunis **LESS PRODUCTS & SOI** 

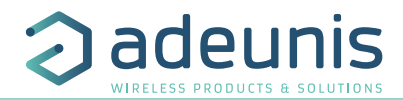

FR

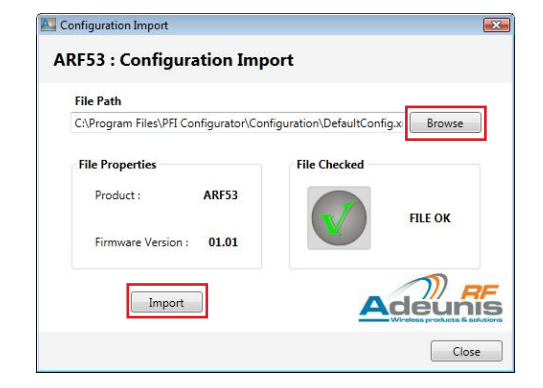

La fenêtre de dialogue affiche les informations concernant le fichier sélectionné. Si le fichier ne correspond pas au format demandé par le logiciel, l'information «FILE ERROR» apparait.

Si le fichier correspond au format attendu par le logiciel, il affiche le produit auquel il s'adresse et la version du firmware. Le choix du fichier peut se faire à l'aide du bouton «Browse» ou en modifiant le chemin directement dans le champ «File Path».

L'envoie des valeurs au produit s'effectue en cliquant sur le bouton «Import». Chaque valeur étant écrite une à une par le logiciel, l'opération prend quelques secondes.

**Attention** : si la restauration est effectuée, il est impossible de revenir aux paramètres précédents via le logiciel. Pour cela il faut fermer l'onglet de configuration du produit concerné. Le logiciel vous propose par défaut de sauvegarder les paramètres. Cliquez sur le bouton «Quit». Enfin, effectuez un marche/arrêt du produit puis démarrez une nouvelle session «Advanced Configuration».

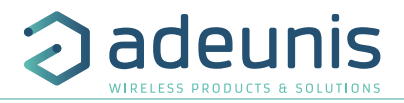

#### **c. La restauration des paramètres par défaut**

Le bouton *Restore To Default* permet la restauration de la valeur par défaut du registre. En cliquant, une boite de dialogue de confirmation demande s'il faut réaliser ou non la restauration.

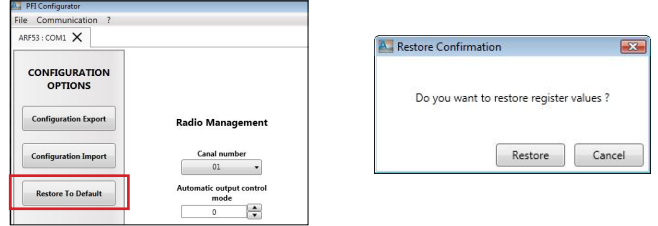

**Attention** : si la restauration est effectuée il est impossible de revenir aux paramètres précédents via le logiciel. Pour cela il faut fermer l'onglet de configuration du produit concerné. Le logiciel vous propose par défaut de sauvegarder les paramètres. Cliquez sur le bouton *Quit*. Enfin, effectuez un marche/arrêt du produit puis démarrez une nouvelle session «Advanced Configuration».

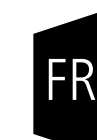

FR

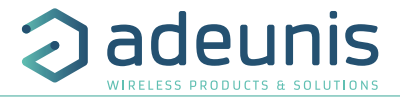

#### **d. La sauvegarde de la configuration actuelle**

Le bouton *Save On Modem* permet l'écriture de la valeur courante des registres dans la mémoire ROM du produit. Elle permet d'affecter la valeur à chaque registre même après un marche/arrêt du produit. Cette opération est effectuée en cliquant sur la confirmation demandée par la boîte de dialogue.

**Attention** : une fois la sauvegarde de la valeur des registres effectuée dans la mémoire ROM du produit, il n'est plus possible de récupérer une ancienne configuration même après marche/arrêt du produit.

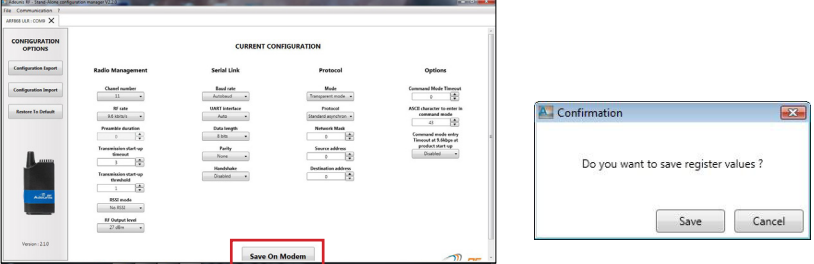

#### **e. Fermeture de l'onglet de configuration**

Lors de la fermeture d'un onglet de configuration, si l'utilisateur a modifié la valeur d'un ou des registres du produit (et n'a pas procédé à une sauvegarde dans la mémoire ROM du produit) une fenêtre de dialogue lui demandera s'il faut effectuer ou pas l'écriture de la valeur de chacun des registres dans la mémoire ROM du produit.

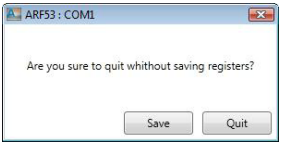

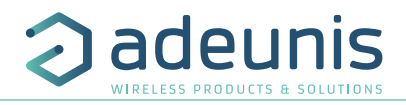

#### **4. Le mode «Communication»**

Le mode «Communication» est accessible quand un produit est connecté via le mode «Advanced Configuration». Il permet de mettre en œuvre le transfert de données via le produit utilisé. En cliquant sur le menu «Communication» une boîte de dialogue apparait.

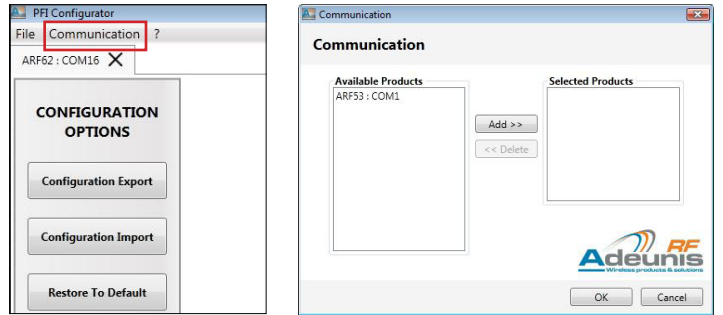

Le champ «Available Products» fournit une liste des produits accessibles pour démarrer le mode «Communication».

- Le bouton *Add >>* permet d'ajouter le produit sélectionné.
- Il est possible de le supprimer via le bouton *<< Delete*.

Après confirmation de la sélection, un nouvel onglet s'ouvre avec un panneau correspondant à chaque produit. Le nombre de produit est limité à 4 au maximum.

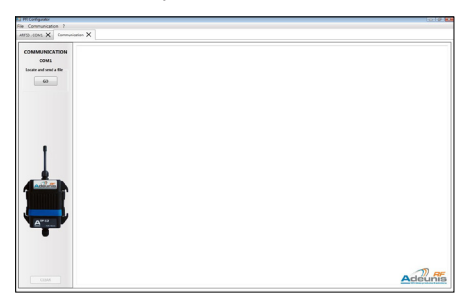

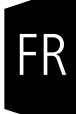

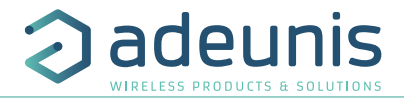

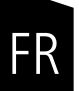

Dans l'espace réservé à cet effet, il est alors possible d'envoyer des caractères via la liaison série.

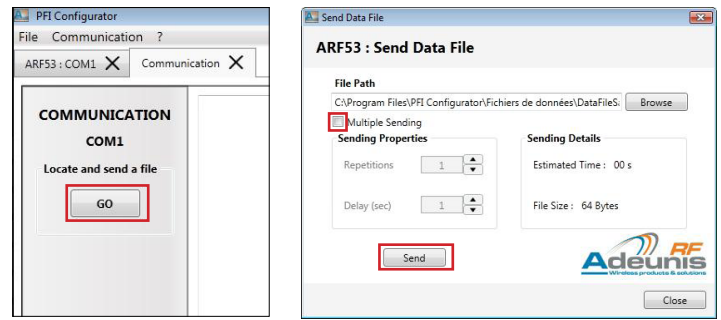

Il est également possible d'envoyer des fichiers de caractères. Pour cela, il faut cliquer sur le bouton *GO*. Une boite de dialogue s'ouvre, permettant la sélection d'un fichier. Une fois votre fichier sélectionné, vous pouvez définir certaines propriétés de transmission :

- Option «Multiple Sending»: permet l'envoi répété du fichier sélectionné.
- «Repetitions»: permet de choisir le nombre de répétitions.
- «Delay»: permet de définir le laps de temps entre l'expédition de deux fichiers (entre la fin du premier et le début du suivant).

La boite «Sending Details» vous donne des informations sur la taille du fichier choisi et la durée de transmission totale estimée.

En cliquant sur le bouton *Send*, le démarrage de l'envoi des caractères s'effectue. Une barre de progression apparait durant toute la durée du transfert.

#### **5. La gestion du «Bluetooth»**

Dans les produits configurables via le logiciel, il existe des produits de type Bluetooth (Dongle ARF62). Il faut alors pouvoir gérer le mode d'appairage de ces produits. Dans le cas d'un produit Bluetooth, le bouton *Bluetooth Link Management* apparait. En cliquant sur le bouton *Bluetooth Link Management*, une boîte de dialogue s'ouvre autorisant la gestion de la connexion Bluetooth.

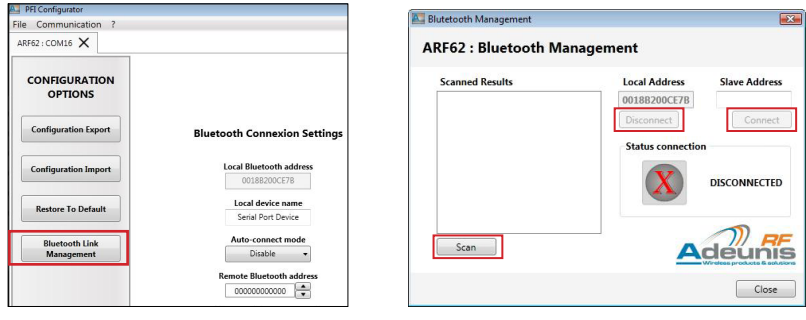

La boîte de dialogue affiche l'état de connexion du produit. Dans le cas où le produit est connecté à un autre produit Bluetooth, la mention « CONNECTED » s'affiche et le bouton *Disconnect* s'active. Dans le cas contraire, la mention « DISCONNECTED » s'affiche et le bouton *Scan* s'active.

La recherche des périphériques accessibles par le produit s'effectue en cliquant sur le bouton *Scan*, cette étape peut prendre plusieurs secondes. Les résultats s'affichent dans le cadre «Scanned results». Choisissez une des adresses scannées, cliquez dessus pour qu'elle s'affiche dans le champ «Slave Address».

**Note** : il est également possible de saisir directement l'adresse de votre périphérique Bluetooth dans le champ «Slave Address».

Le bouton *Connect* devient alors actif et vous permet d'établir la connexion entre votre produit et le périphérique.

Une fois connecté, la zone «Status connection» affiche le message «CONNECTED». Vous pouvez à tout moment utiliser le bouton *Disconnect* pour stopper la communication.

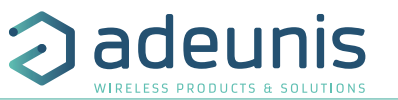

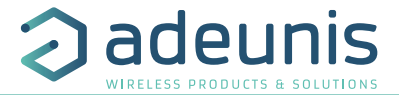

#### **6. Annexes**

FR

#### **a. Code PIN (ARF53)**

La version 868MHZ V1.02 de l'ARF53 posséde la fonctionnalité «Code PIN». Lors de l'accès au produit par le logiciel (et dans le cas où cette fonctionnalité est active), le logiciel vous demandera de saisir un code PIN.

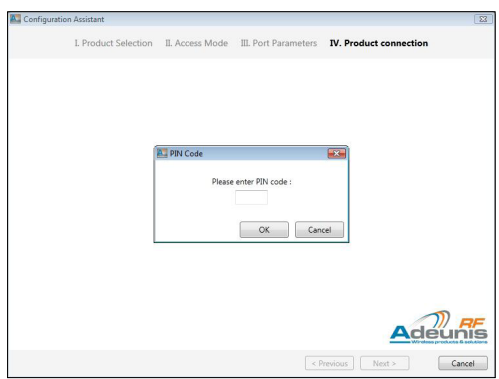

Cette saisie permettra au logiciel d'accéder au produit.

**Note**: si vous ne possédez pas ce code PIN, vous ne pouvez pas utiliser le produit.

*Merci de vous adresser à* Adeunis *pour de plus amples informations*. Tel : +33 (0)4 76 92 07 77 Email : sales@adeunis.com http://www.adeunis.com

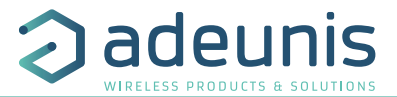

EN

## ENGLISH

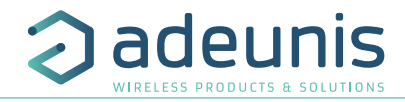

#### **INTRODUCTION**

All rights to this manual are the exclusive property of adeunis®. All rights reserved. Copying this manual (without written permission from the owner) via printing, copying, recording or by any other means, translating this manual (in full or partially) into any other language, including all programming languages, using any electrical, mechanical, magnetic or optical devices, manually or any by other methods, is prohibited.

adeunis® reserves the right to change the technical specifications or functions of its products, or to cease manufacturing any of its products, or to cease technical support for one of its products without notice in writing and urges its customers to make sure that the information they have is valid.

adeunis® configuration software and programs are available free of charge in a non-modifiable version. adeunis® can make no guarantees, including guarantees concerning suitability and applicability for a certain type of application. Under no circumstances can the manufacturer, or the distributor of an adeunis® program, be held liable for any damage caused by the use of the aforesaid program. Program names, as well as all copyright relating to programs, are the exclusive property of adeunis®. Any transfer, granting of licences to a third party, leasing, hire, transport, copying, editing, translation, modification into another programming language or reverse engineering are prohibited without adeunis®'s prior written authorisation and consent.

#### **Adeunis**

EN

283, rue Louis Néel 38920 Crolles France

**Web** www.adeunis.com

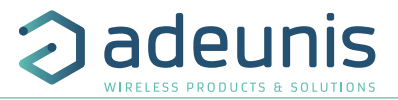

#### **1. List of compatible products.**

- **• ARF868** (all models)
- **• ARF53** (from version V1.01)
- **• «X3-PRO» RF Modems range** (ARF33-PRO, ARF43-PRO, ARF53-PRO)
- **• ARF62** (from version V0.07)
- **• ARF73** (from version V1.06)

#### **2. «QuickStart» mode**

This mode allows you to implement two products of the same category and test the communication between these two products.

It is required to use this mode to verify that products are properly connected to a different serial port. When you first use the software, make a start / stop procedure on the products, to put them in the necessary conditions for the proper functioning of the software.

To start the «QuickStart» mode, click in the menu bar, then select the «File» menu and finally click on the «QuickStart» item.

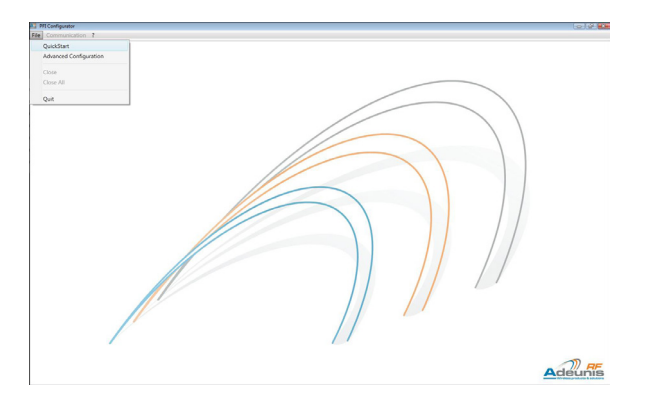

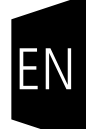

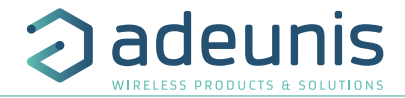

The «QuickStart» wizard mode is now open. The first screen propose you to select the product used.

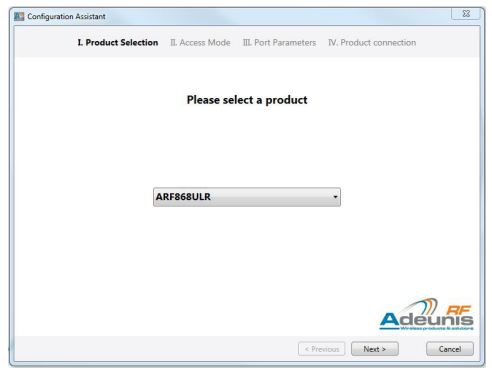

Once the product is selected, the wizard takes the user to a page that allows you to select the name of the serial port which is connected to the # 1 product.

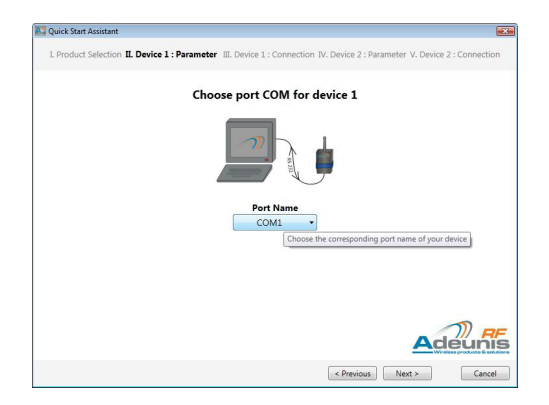

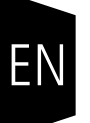

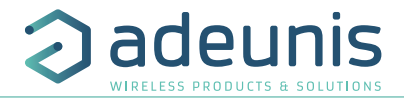

By clicking the *Next* button, the software will launch in the detection parameters of the serial link used by the product. This step may take several seconds to several minutes. It depends on the configuration of the serial link.

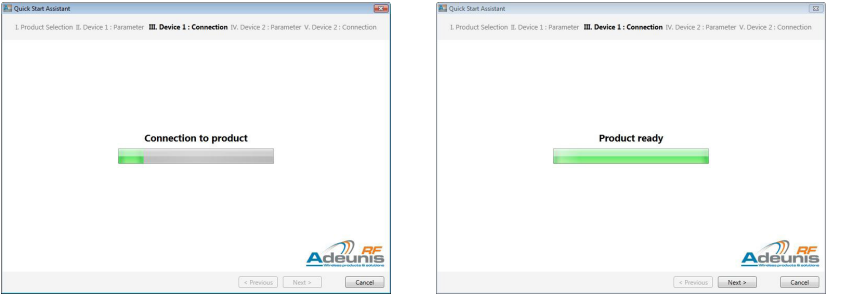

Once the scroll bar stops, the software tells the user that he managed to connect to the # 1 product. The user must click *Next* again and arrives on the selection page of the # 2 product serial port.

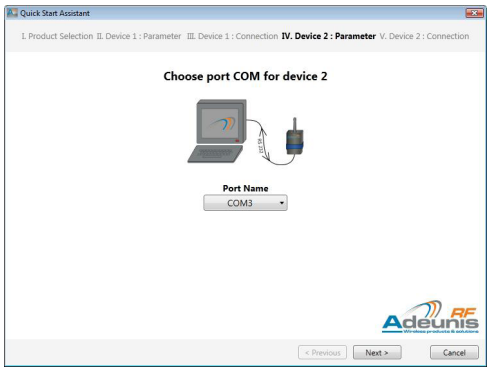

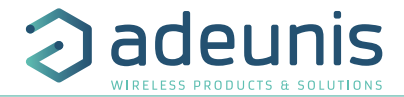

In the same way he has carried the # 1 product, the software searches the parameters of the second product. Once the parameters are detected, the *Next* button becomes *Finish* button. Click this button to complete the configuration of both products and reveal the communication screen.

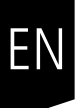

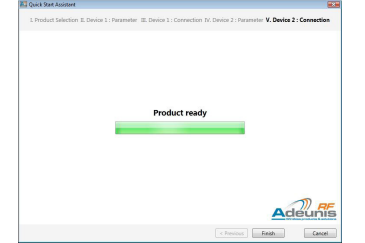

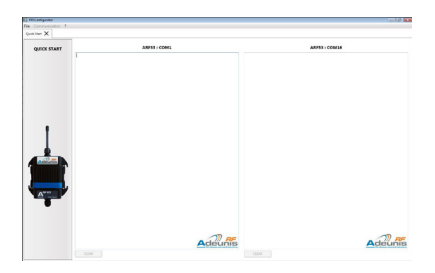

This window allows you to implement the communication between the two products. Each frame corresponds to a «terminal» which is in direct communication with the product. Just type characters in one frame so they are sent over the serial link, then in the air via radio and appear on the other frame.

**Note** : by clicking on the product image shown, it is possible to access the web page describing the product.

In this mode of use, it is impossible to access to the product configuration. If you wish to access it, you must close the tab created, then run the «Advanced Configuration» mode.

**Note** : to ensure communication between the two products, the software performs a default settings update. These parameters can be different from the values of the products.

**Warning** : if the previous configuration was not saved, it will be lost. To retrieve the values saved, do a start / stop of the product.

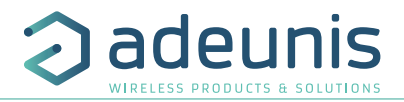

#### **3. «Advanced Configuration» mode**

This mode is used to configure the registers of the product. It allows you to customize the product functioning.

To use this mode, it is necessary to verify that the product is connected to a serial port. At first use, make a start / stop of the product to turn the unit under the necessary conditions for the proper functioning of the software.

To start the «Advanced Configuration» mode, you have to click in the menu bar, then select the «File» menu and finally click on the item «Advanced Configuration».

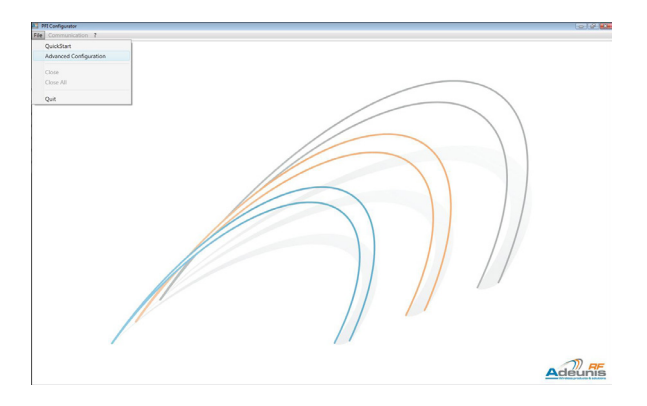

EN

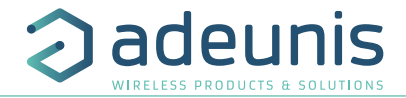

The first screen of the wizard allows you to select the category of the products used.

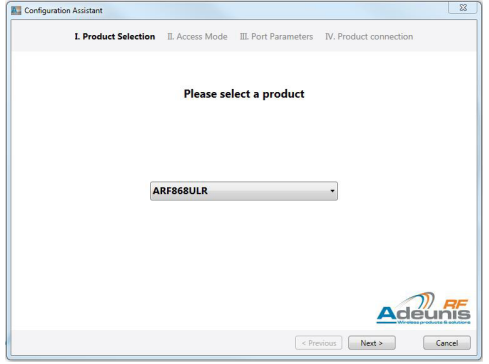

Once selected, the user has to choose between two methods to access to the product : «Automatic Connection» or «Manual Connection»

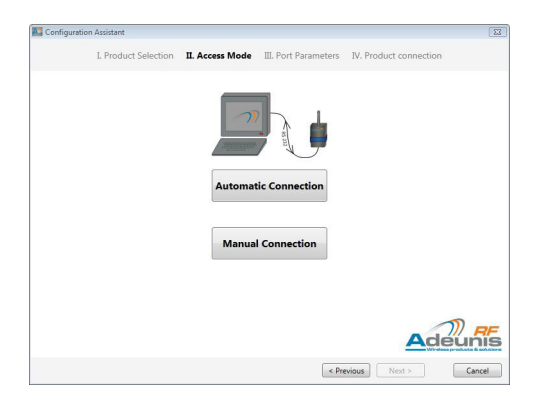

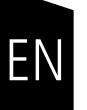

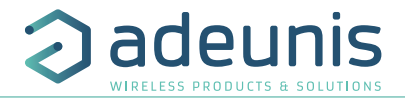

«Automatic Connection» will only allow the selection of the serial port to which the product is connected.

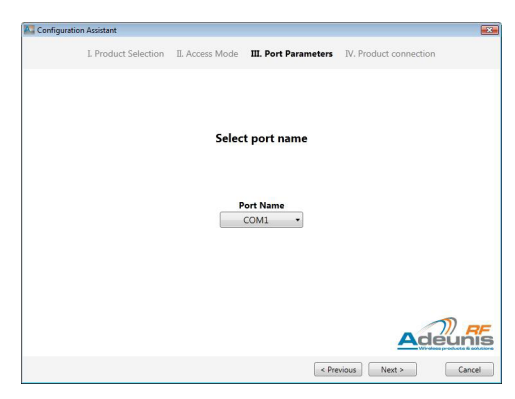

After selection, the software searches the parameters of the serial link used by the product. Once the parameters are detected, it is possible to enter the configuration mode.

The second choice «Manual Connection» allows the user to select all the parameters of the serial link.

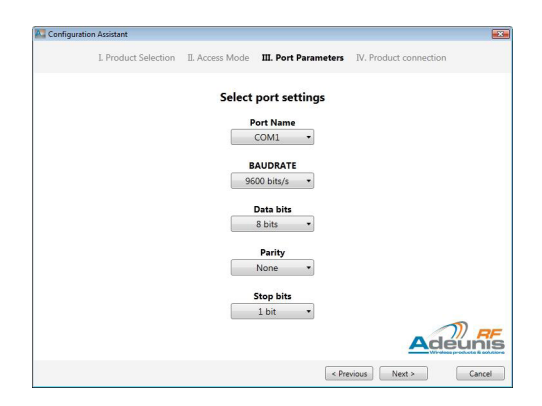

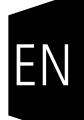

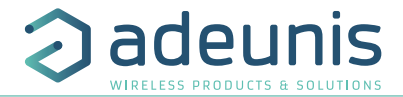

Once the product search is completed click the *Finish* button. the configuration tab appears.

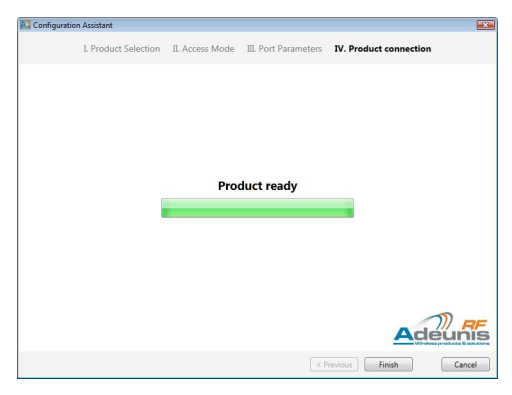

The «Communication» menu becomes active. It is then possible, through this menu, to use the «transparent mode» of the product.

The configuration window also provides access to manual settings (radio properties, serial link, ...)..

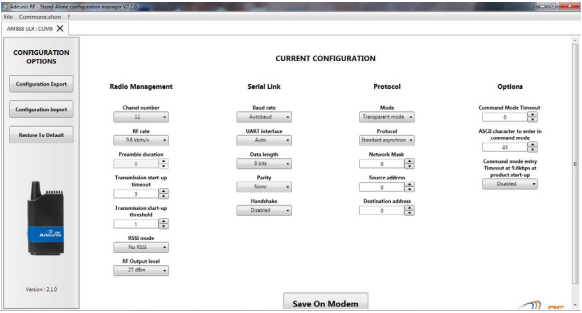

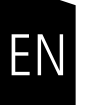

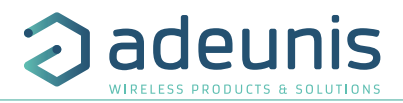

#### **a. Exporting the configuration**

By clicking the «Configuration Export» button, a dialog box opens allowing the export of the product configuration (Reminder: the export of configuration is to read the value of all registers of the product and save them in a specific file on the computer).

Under the «File Path» appears the path to a default file that will allow the preservation of

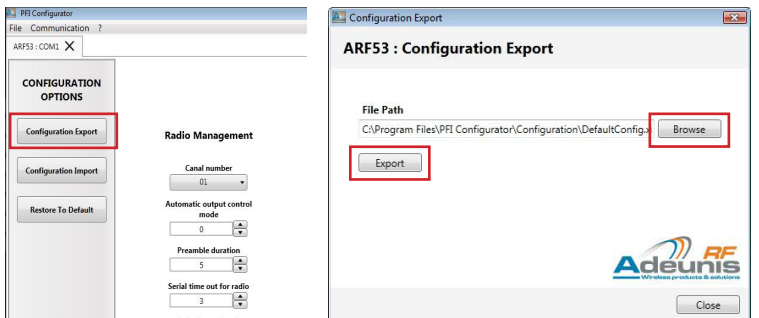

values. You can change this path by typing the filename or using the «Browse» button, which opens a dialog box allowing selection of a file path.

By clicking the «Export» button, the software performs a read of all registers and records all values in the configuration file.

#### **b. Importing the configuration**

It is possible to import a configuration by clicking the button «Configuration Import». A dialog window opens with several important points. (Reminder: Import of configuration is to write the value of all records from an existing configuration file).

EN

EN

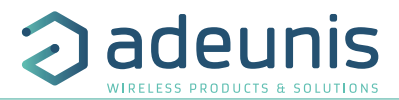

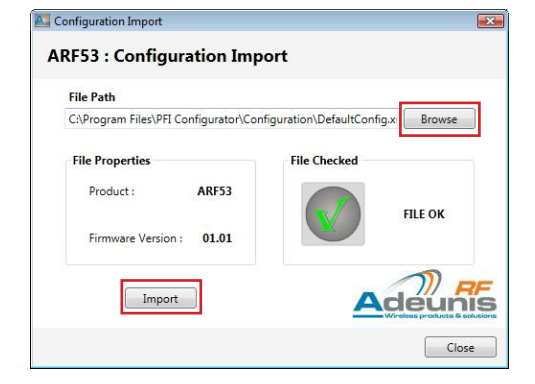

The dialog box displays information about the selected file. If the file does not match the format requested by the software, «FILE ERROR» information appears.

If the file matches the format expected by the software, it displays the product to which it is addressed and the firmware version. The file selection can be done using the button «Browse» or by changing the path directly in the «File Path».

Sending values to the product is done by clicking on the button «Import». Each value is written individually by the software, the process takes a few seconds.

**Warning**: if the restoration is completed, it is impossible to revert to previous settings via software. This requires to close the Configuration tab of the product concerned. The software offers (by default) to save settings. Click the «Quit» button. Finally, make a start / stop of the product and then start a new «Advanced Configuration» session.

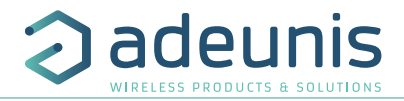

#### **c. «Restore to Default» option**

The *Restore To Default* button allow to restore the default registry value. By clicking on this button, a dialog box asks for confirmation whether or not to conduct the restoration.

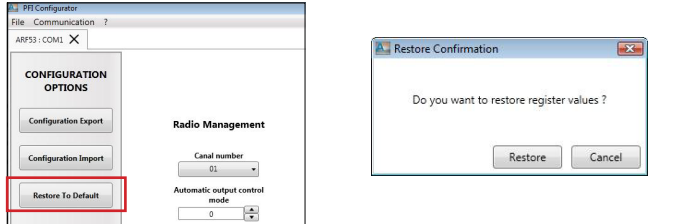

**Warning**: if the restoration is completed, it is impossible to revert to previous settings via software. This requires to close the Configuration tab of the product concerned. The software offers (by default) to save settings. Click the «Quit» button. Finally, make a start / stop of the product and then start a new «Advanced Configuration» session.

EN

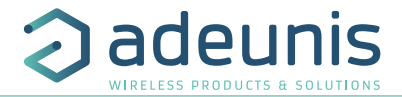

#### **d. Save current configuration**

The *Save On Modem* button allows the writing of the current value of registers in the ROM memory. It allows you to assign value to each register even after a start / stop of the product. This is done by clicking on the confirmation requested by the dialog box.

**Warning**: after the backup of the value in the ROM memory of the product, it is impossible to recover an old configuration even after a start / stop procedure of the product.

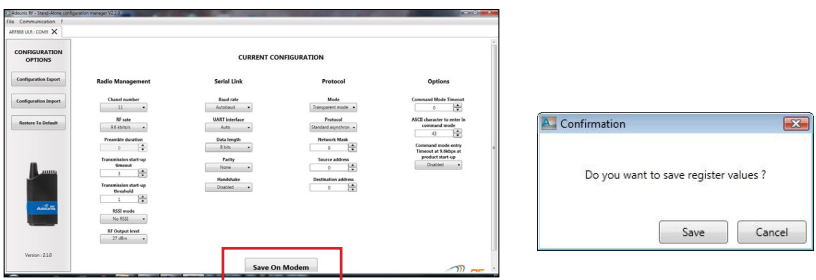

#### **e. Close the configuration tab**

When closing a tab configuration, if the user alters the value of a product or registers (and has not made a backup in the ROM of the product), a dialog box will ask whether to perform or not to write the value of each register in the ROM memory of the product.

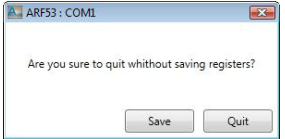

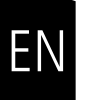

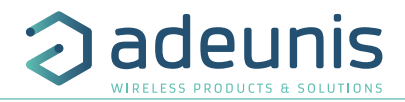

#### **4. The «Communication» mode**

The «Communication» mode is available when a product is connected via the «Advanced Configuration» mode. It allows to implement the transfer of data via the product used. By clicking on the «Communication» menu, a dialog box appears.

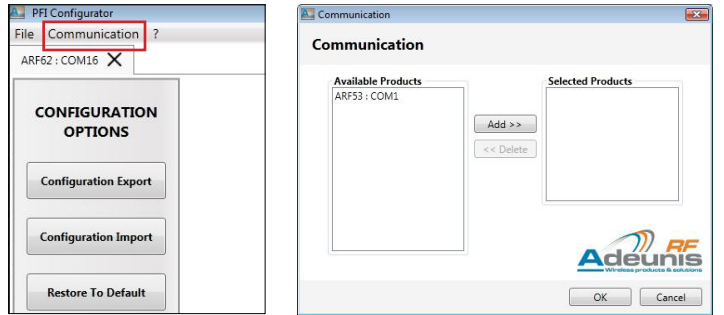

The field «Available Products» provides a list of products available to start the «Communication» mode.

- The **Add >>** button allows to add the selected product.
- It is possible to delete it by clicking on the *<< Delete* button.

After confirming the selection, a new tab opens with a panel corresponding to each product. The number of product is limited to 4 maximum.

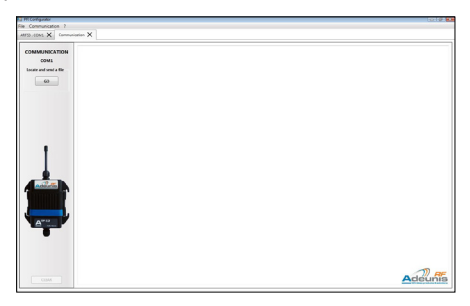

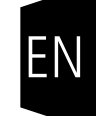

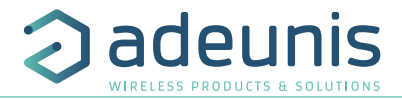

In the place reserved for that purpose, then it is possible to send characters via the serial port.

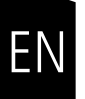

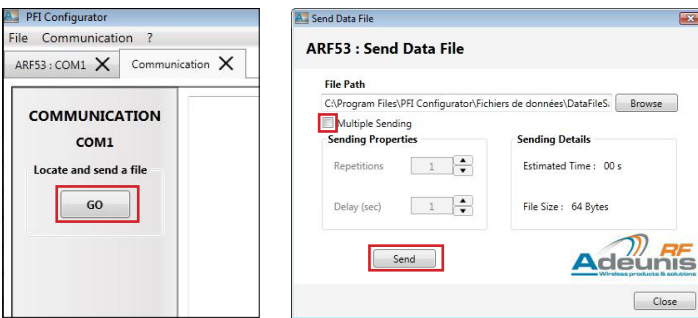

It is also possible to send files of characters. To do this, you must click on the *GO* button. A dialog box opens, allowing the selection of a file.

Once your file selected, you can set certain properties of transmission:

- «Multiple Sending» option: allows the repeated sending of the selected file.
- «Repetitions»: selects the number of repetitions.
- «Delay»: sets the time between the shipment of two files (from the end of the first and the beginning of the next).

The box «Sending Details» provides information on the size of the chosen file and the estimated total transmission time.

By clicking the *Send* button, characters sending procedure starts. A progress bar appears during the full duration of the transfer.

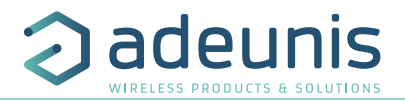

#### **5. «Bluetooth» management**

In the configurable products, there are Bluetooth products (ARF62 Dongle). You should then manage to pair these products. In the case of a Bluetooth product, *Bluetooth Link Management* button appears. By clicking on this button, a dialog box opens, allowing the management of the Bluetooth connection.

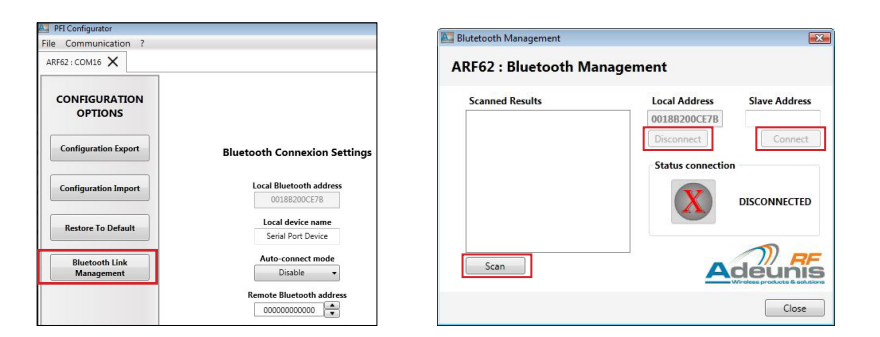

The dialog box displays the connection status of the product. Where the product is connected to another Bluetooth product, the information «CONNECTED» is displayed and the *Disconnect* button is activated. Otherwise, the information «DISCONNECTED» is displayed and the *Scan* button is activated.

The search for accessible devices is done by clicking the *Scan* button, this step may take several seconds. The results appear in the «Scanned results» field. Choose one of the addresses scanned, click it to display it in the «Slave Address» field.

**Note**: It is also possible to directly enter the address of your Bluetooth device in the «Slave Address» field.

*Connect* button becomes active and allows you to make the connection between your product and the device.

Once connected, the field «Status connection» displays «CONNECTED». You can always use the *Disconnect* button to stop the communication.

EN

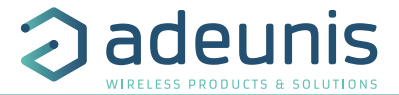

#### **6. Appendices**

#### **a. PIN code (ARF53)**

The 868MHZ V1.02 version of the ARF53 have the «PIN code» functionality. When accessing the product (and if this feature is enabled), the software will ask you to enter a PIN code.

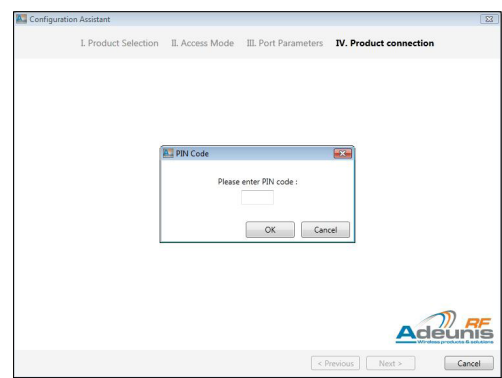

This seizure will allow the software to access the product.

**Note**: if you do not have the PIN code, you can not use the product.

*Thank you to contact* Aeunis *for additional information*.

Tel : +33 (0)4 76 92 07 77 Email : sales@adeunis.com http://www.adeunis.com

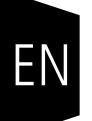